# BRIO - 300Ldz

## **SELF SERVICE TERMINAL (LDZ)**

 **ИНСТРУКЦИЯ ПОЛЬЗОВАТЕЛЯ**

**V29112022**

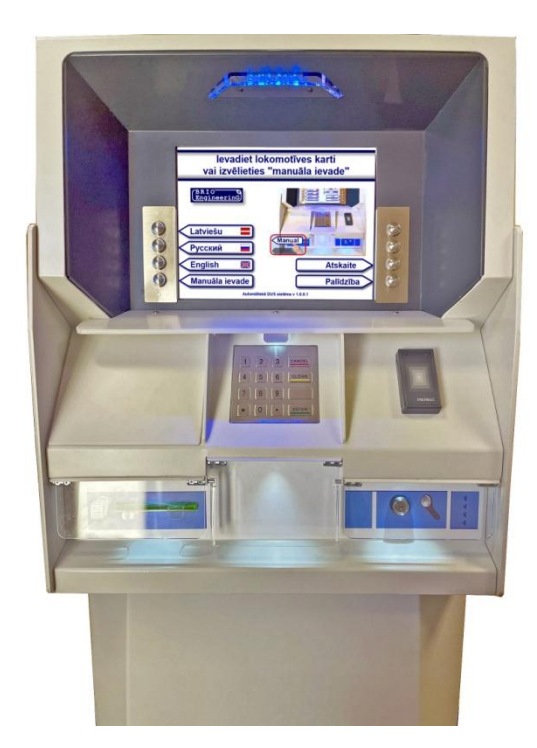

#### **Оглавление**

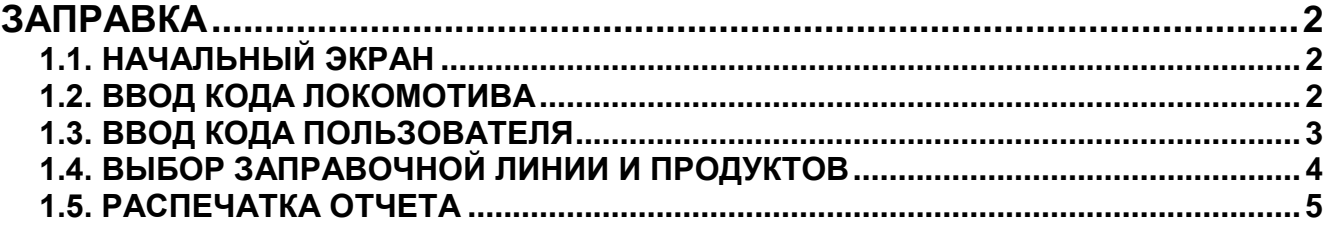

© BRIOIL, SIA. Авторские права защищены. BRIO EngineerinG®, BRIOIL, логотип BRIO логотип BRIO EngineerinG , BRIO-300Lx, являются зарегистрированными торговыми марками фирмы BRIOIL, SIA

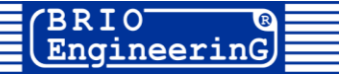

### **ЗАПРАВКА**

<span id="page-1-0"></span>**1.1. НАЧАЛЬНЫЙ ЭКРАН**

<span id="page-1-1"></span>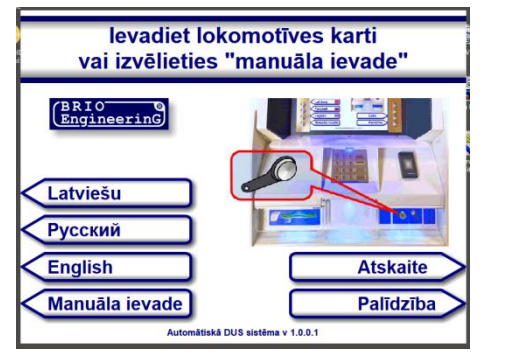

#### **1.2. ВВОД КОДА ЛОКОМОТИВА**

<span id="page-1-2"></span>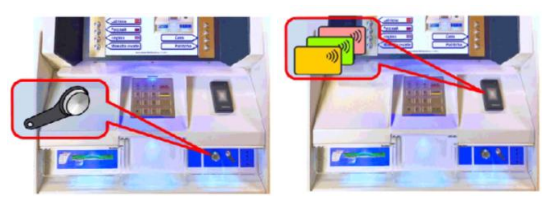

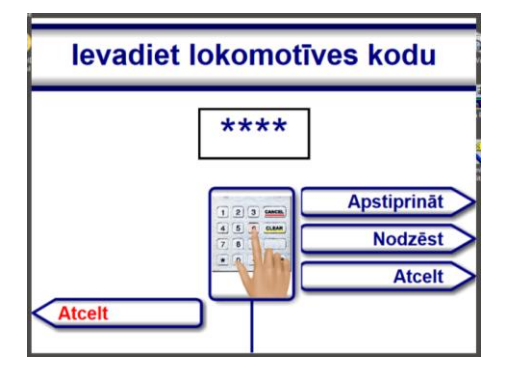

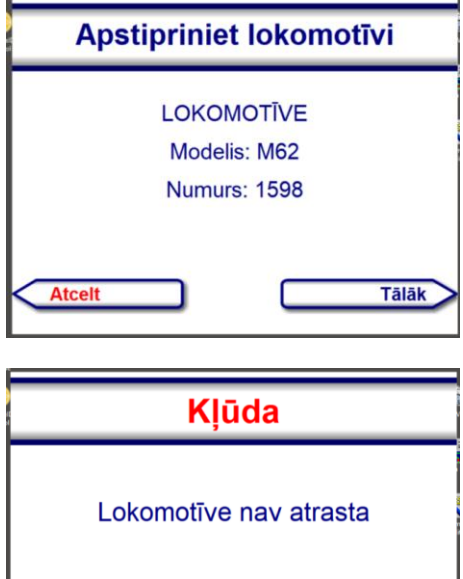

- **[Latviešu] / [Русский] / [English]** Выбрать язык интерфейса
- **[Manuāla ievade]** Ввести код Локомотива вручную, без использования электронного идентификатора
- **[Atskaite]** Распечатка отчета после завершения заправки
- **[Palīdziba]** Почитать справку
- Для ввода идентификатора Локомотива поднесите электронный идентификатор (Бесконтактную карту, или ключ iButton) к соответствующему считывателю
- Для ввода идентификатора Локомотива вручную, нажмите клавишу **[Manuāla ievade]** и введите код с клавиатуры
	- o **[Apstiprinat]** Подтвердить введенный код
	- o **[Nodzēst]** Стереть последнюю цифру
	- o **[Atcelt]** Стереть весь код
	- o **[Atcelt]** Вернуться в начальный экран
- Если введенный идентификатора Локомотива правильный, на экране появится окно с информацией о Локомотиве
- Проверьте правильность данных Локомотива и нажмите клавишу **[Tālāk]** для перехода к экрану ввода карты пользователя.

*ВНИМАНИЕ!!! Если Код Локомотива не распознан, то появиться экран с соответствующим предупреждением. Нажмите клавишу [Atcelt] для возврата в начальный экран*

#### **1.3. ВВОД КОДА ПОЛЬЗОВАТЕЛЯ**

<span id="page-2-0"></span>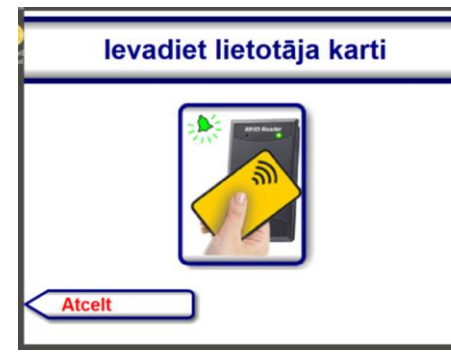

 Для ввода идентификатора Пользователя поднесите Бесконтактную Карту к считывателю и дождитесь подтверждающего сигнала.

levadiet PIN-kodu Dīzeļlokomotīves vadītājs (mašīnists) **Boriss Andrejevs** \*\*\*\* **Apstiprināt Nodzēst Atcelt Atcelt** 

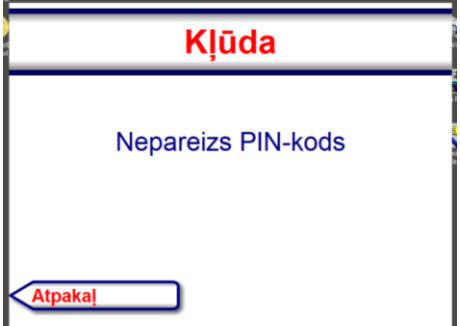

- На экране данные Пользователя и запрос на ввод PINкода
- Введите PIN-код с клавиатуры и нажмите клавишу **[Apstiprinat]**
	- o **[Apstiprinat]** Подтвердить введенный код
	- o **[Nodzēst]** Стереть последнюю цифру
	- o **[Atcelt]** Стереть весь код
	- o **[Atcelt]** Вернуться в начальный экран

*ВНИМАНИЕ!!! Если введен неверный PIN-код, нажмите клавишу [ATPAKAĻ] и повторите попытку.*

#### <span id="page-3-0"></span>**1.4. ВЫБОР ЗАПРАВОЧНОЙ ЛИНИИ И ПРОДУКТОВ**

- Izvēlēties grupu  $\mathbf{b}$ **Dizeldegviela** Ella **Atpakal**
- Izvēlēties līniju Līnija Nr. 1 Līnija Nr. 4 Līnija Nr. 2 Līnija Nr. 5 Līnija Nr. 3 Afnakal
- На экране список доступных групп продуктов
- Выберите нужную группу, нажав соответствующую клавишу, или нажмите клавишу **[ATPAKAĻ]** для возврата в экран Ввода Кода Пользователя.
	- На экране список доступных заправочных линий

*ВНИМАНИЕ!!! Если линия уже занята, то ее название будет выделено серым цветом и перечеркнута.*

- Выберите заправочную линию, нажав соответствующую клавишу, или нажмите клавишу **[ATPAKAL]** для возврата в экран Ввода Кода Пользователя.
- Izvēlēties degvielu  $\overline{d}$ Dīzeldegviela A *<u>Steaders</u>*
- levadiet daudzumu Līnija Nr. 1 DD  $\frac{1}{300}$ **Apstiprināt Nodzēst Atcelt Atpaka**

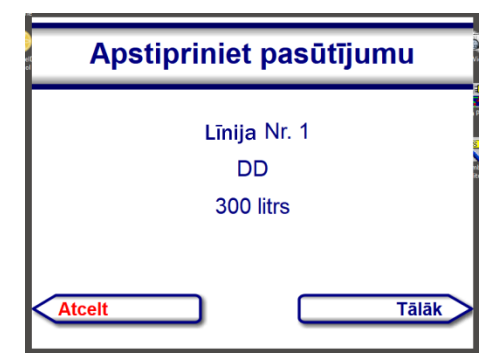

- На экране доступные виды продуктов на выбранной линии
- Выберите продукт, нажав соответствующую клавишу, или нажмите **[ATPAKAĻ]** для возврата в экран выбора линии.

*ВНИМАНИЕ!!! Если на линии доступен только один продукт, то экран с продуктами показан не будет.*

- На экране поле для ввода количества продукта в Литрах.
- Наберите на клавиатуре необходимое количество продукта в Литрах.
	- o **[Apstiprinat] -** Подтвердить ввод
	- o **[Nodzēst]** Стереть последнюю цифру
	- o **[Atcelt]** Стереть весь код
	- o **[Atpakaļ]** Вернуться к экрану выбора колонки
- На экране данные о сформированном Заказе.
	- o **[Tālāk] -** Подтвердить правильность Заказа
	- o **[Atcelt]** Вернуться к вводу количества

#### **BRIOL, SIA**

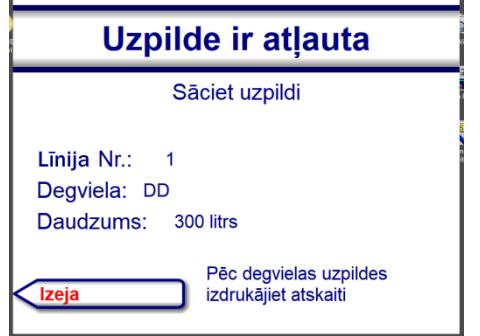

- На экране полные данные о Заказе и приглашение к началу  $\bullet$ заправки
- Не забудьте после окончания Заправки подойти к автомату и распечатать отчет.

#### 1.5. РАСПЕЧАТКА ОТЧЕТА

 $\blacksquare$ 

 $\bullet$ 

<span id="page-4-0"></span>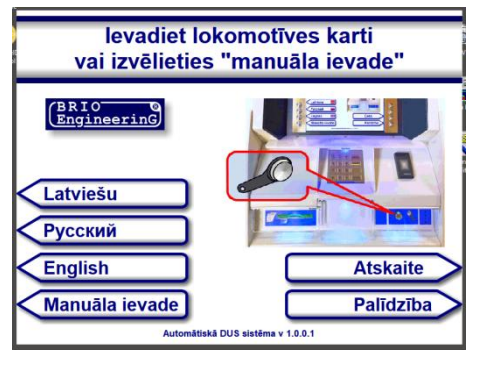

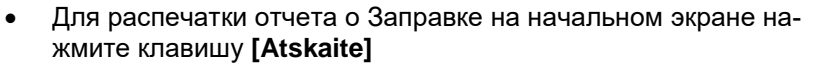

- В открывшемся окне нажмите клавишу с номером линии, с которой Вы заправлялись [ Līnija Nr. NN]
- Заберите распечатанный отчет и нажмите клавишу [Atpaka]]  $\bullet$

ВНИМАНИЕ!!! Линии, на которых нет нераспечатанных отчетов, будут выделены серым цветом и перечеркнуты.

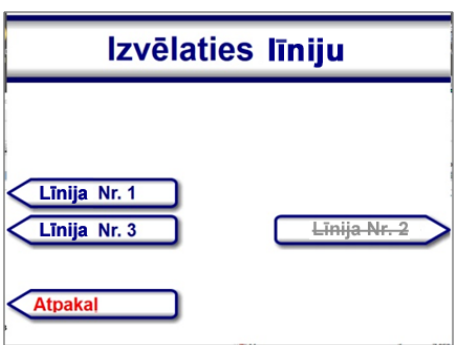